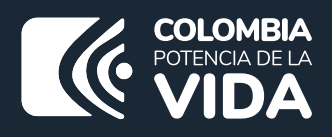

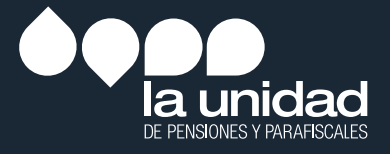

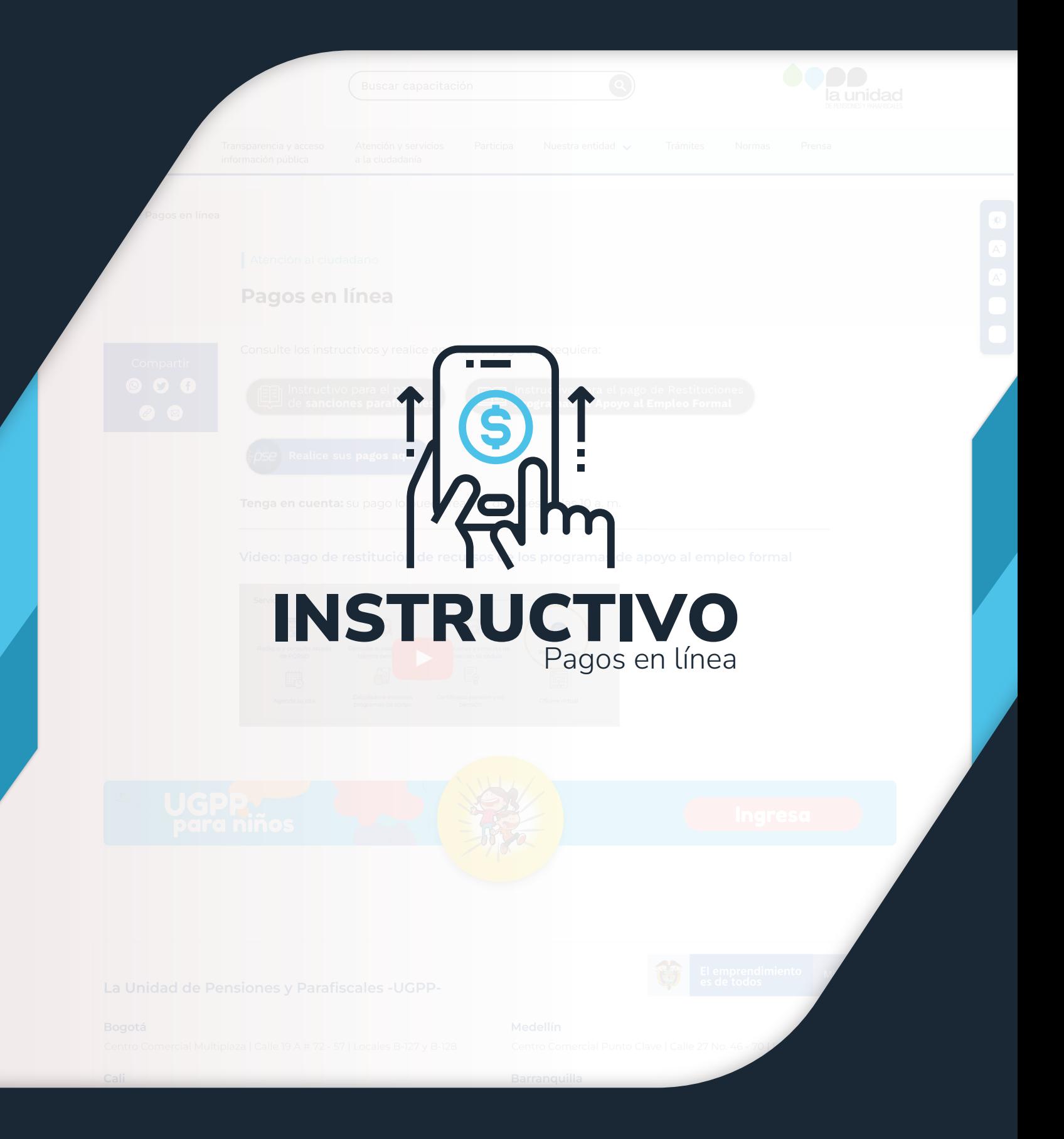

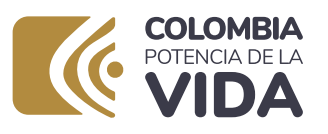

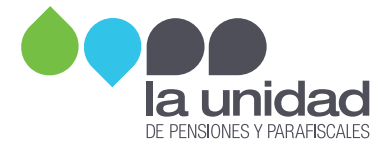

### PAGOS EN LÍNEA: SANCIONES ADMINISTRATIVAS

IMPORTANTE: a través de este medio no se reciben pagos de seguridad social, el pago se realiza a través del operador de información, haciendo uso de la Planilla Integrada de Liquidación de Aportes (PILA).

A partir de la fecha puede realizar los pagos de las sanciones propuestas y/o determinadas por omisión, inexactitud, mora, no envío de información y/o envío extemporáneo y/o incompleto, y/o inexacto de la información, a través del botón de pagos (PSE).

## PAGOS EN LÍNEA: RESTITUCIÓN PROGRAMAS DE APOYO (PAEF, PAP, PARO Y MICRO)

El pago a través de PSE está habilitado, únicamente, para quienes recibieron comunicaciones de la UGPP informándoles sobre la obligación de restituir los aportes recibidos a través de los programas de apoyo del Gobierno Nacional.

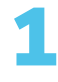

Ingrese a nuestro sitio web **www.ugpp.gov.co**, ubique la sección "Servicios" haga clic sobre la opción 'Pagos en línea' y continúe con el paso a paso.

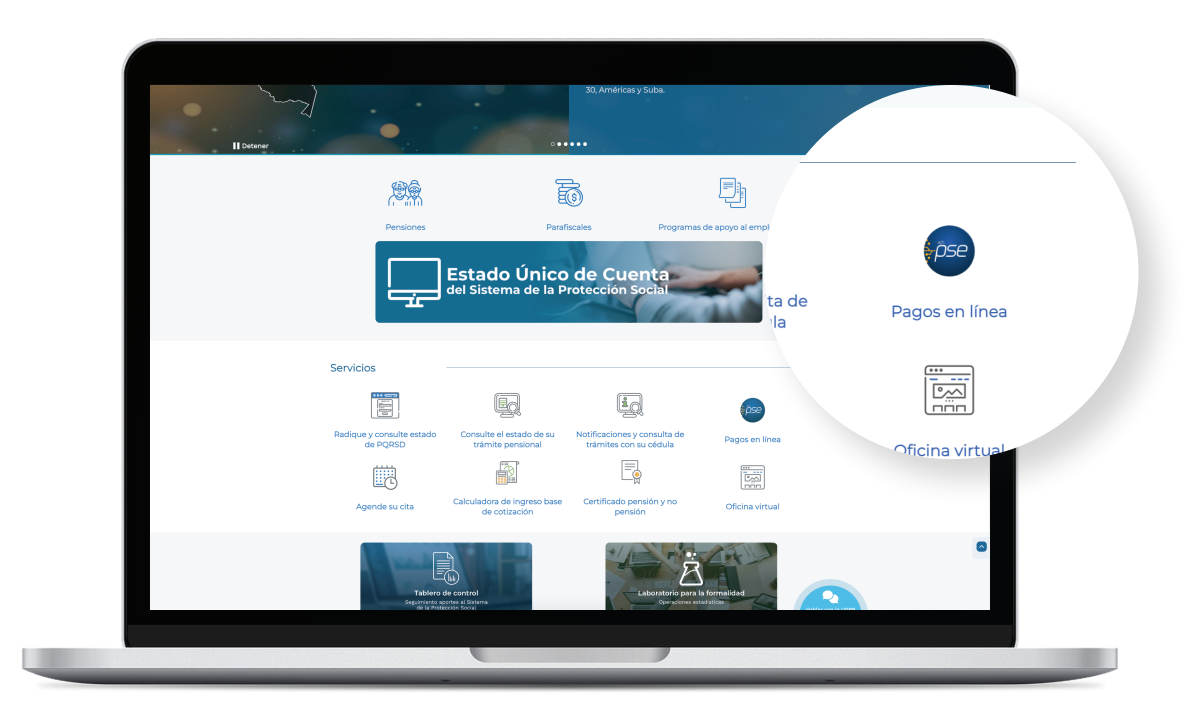

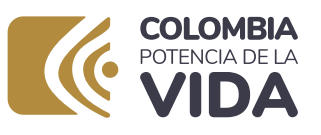

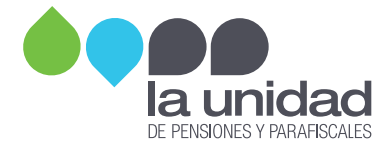

# 2

#### Diligencie el formulario de su pago en línea:

- En esta pantalla debe seleccionar el tipo de documento de la persona jurídica o natural.
- Digitar el número de NIT o cédula del contribuyente.
- También debe ingresar el número de proceso activo que tiene con la UGPP, para cualquiera de las siguientes opciones:

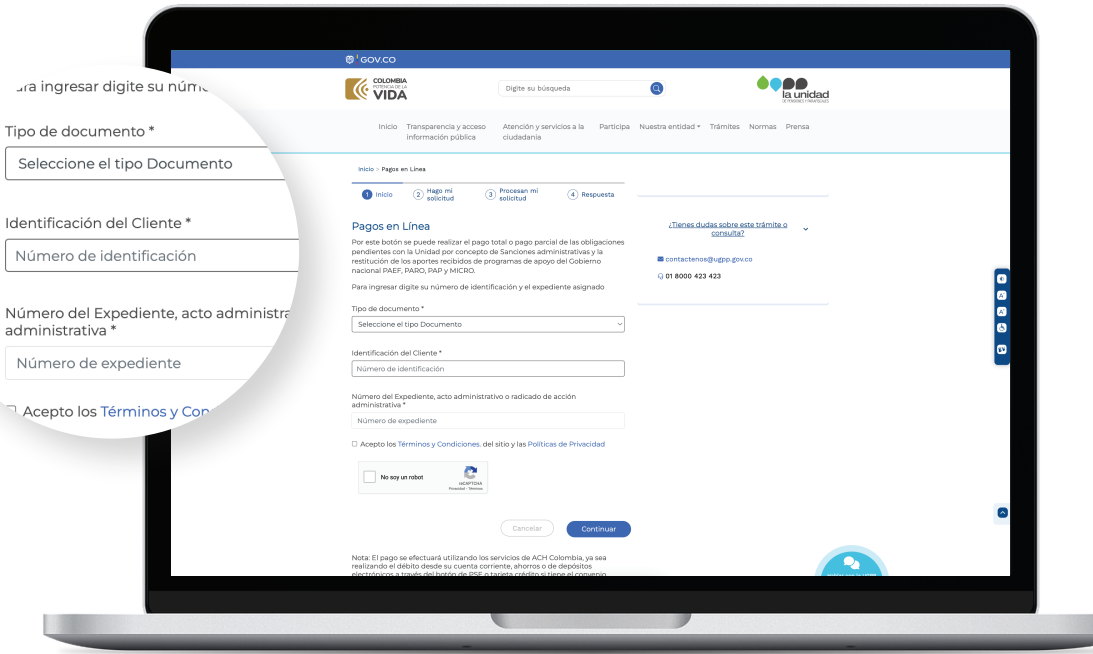

Número del expediente: digite el número de expediente de determinación de parafiscales o el número de expediente de cobranzas.

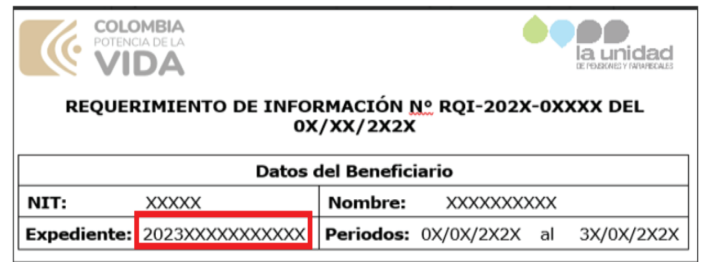

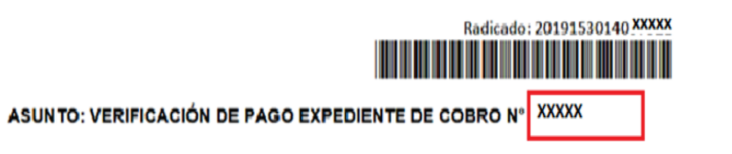

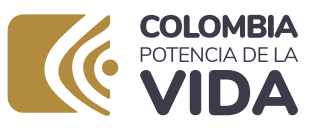

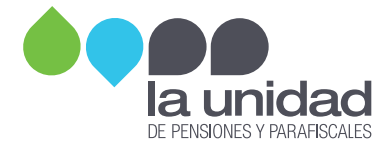

Acto administrativo: digite el número de expediente de determinación de parafiscales o el número de expediente de cobranzas.

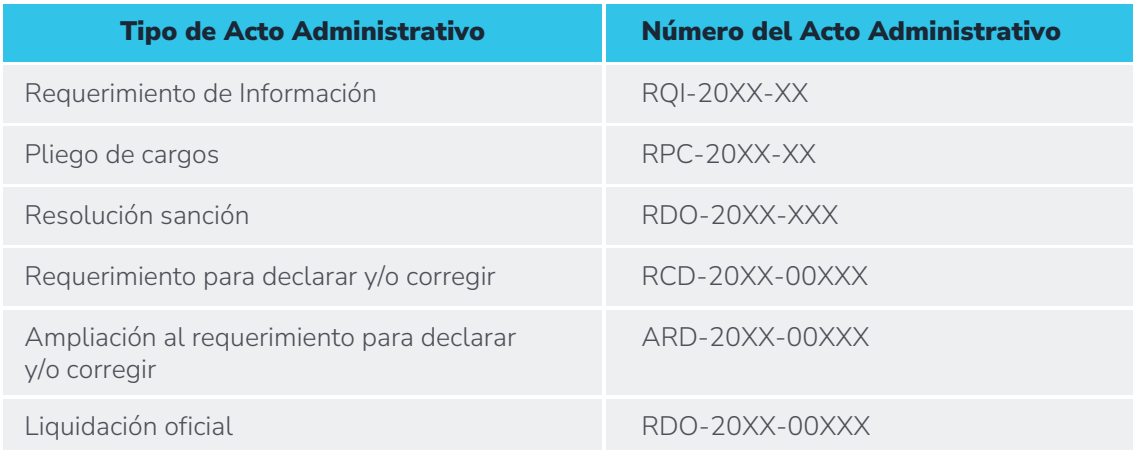

#### Radicado de acción administrativa (radicado persuasivo)

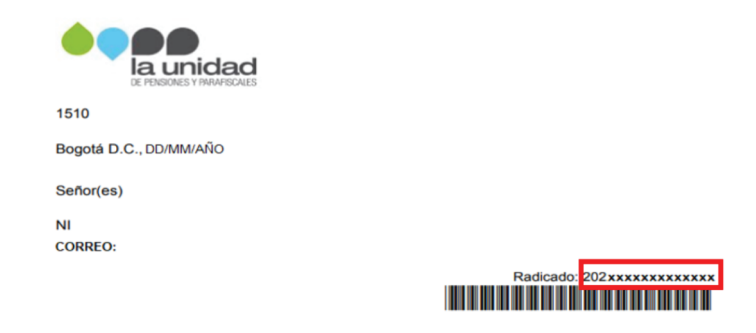

#### Información de los procesos 3

En la siguiente pantalla, encontrará la información detallada de cada una de las obligaciones que tiene pendientes con la UGPP y por las cuales debe realizar algún pago.

#### • Pago para una obligación:

Debe seleccionar un pago del listado y hacer clic en el botón 'Pagar'.

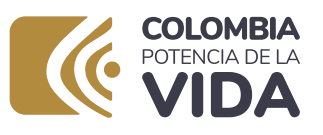

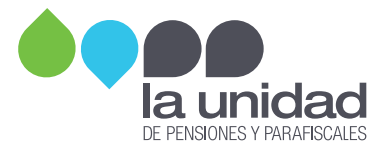

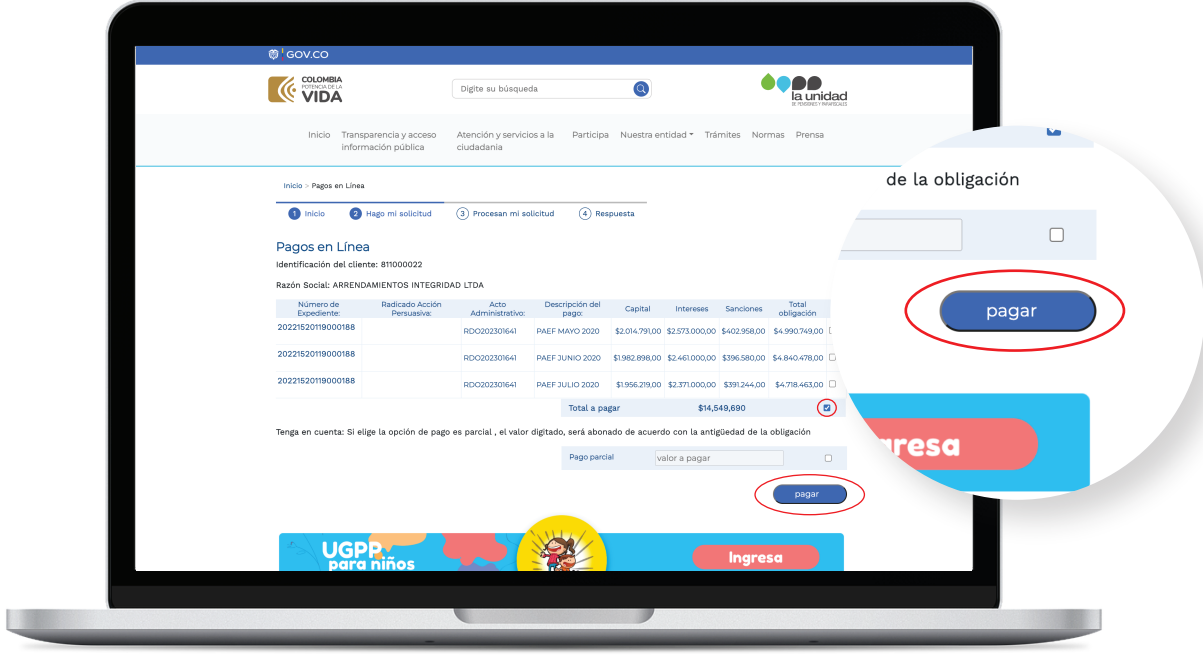

A continuación, confirme que la información sea correcta y de clic en el botón *'Pagar'*:

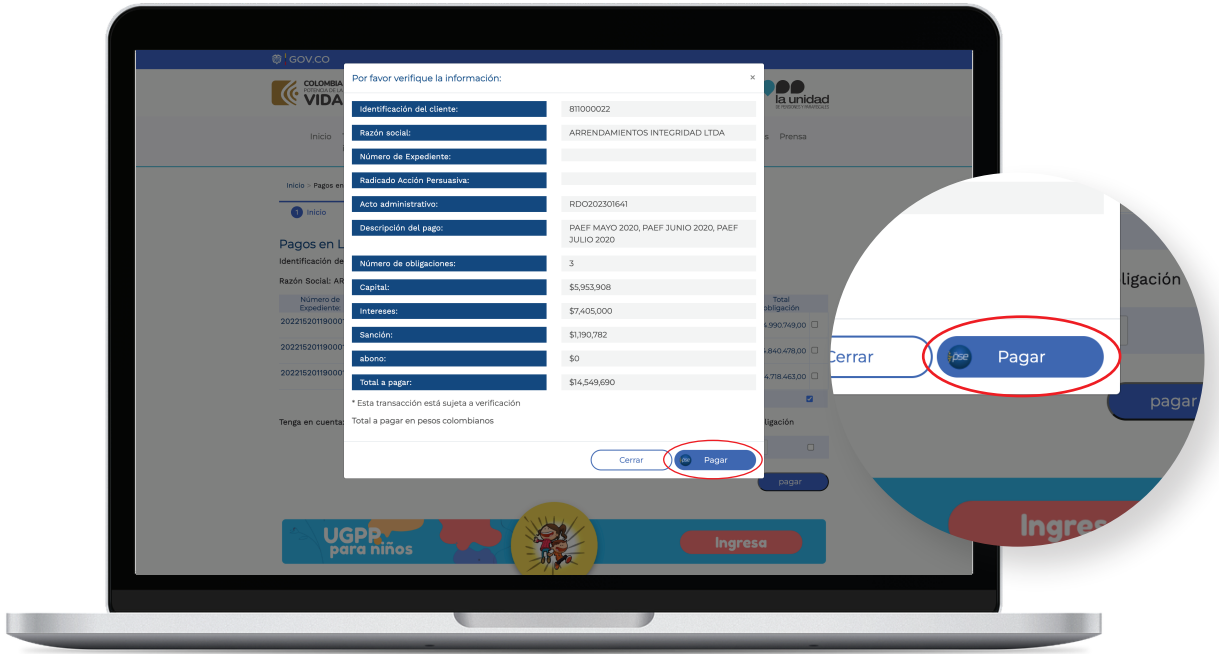

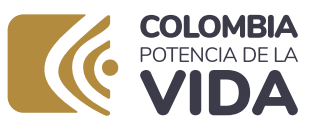

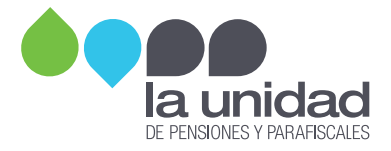

#### • Pago parcial para varias obligaciones:

Ingrese el valor que desea abonar a las deudas. Tenga en cuenta que este valor será aplicado automáticamente de la deuda más antigua a la más reciente y de clic en el botón 'Pagar'.

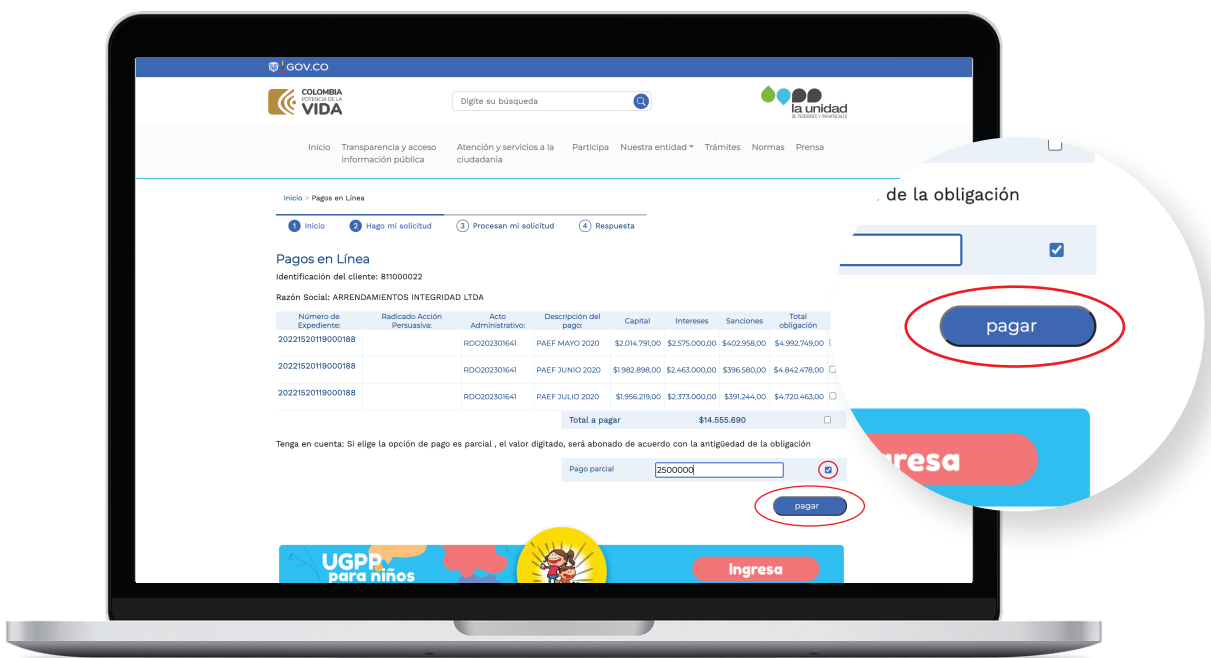

A continuación, confirme que la información sea correcta y de clic en el botón 'Pagar':

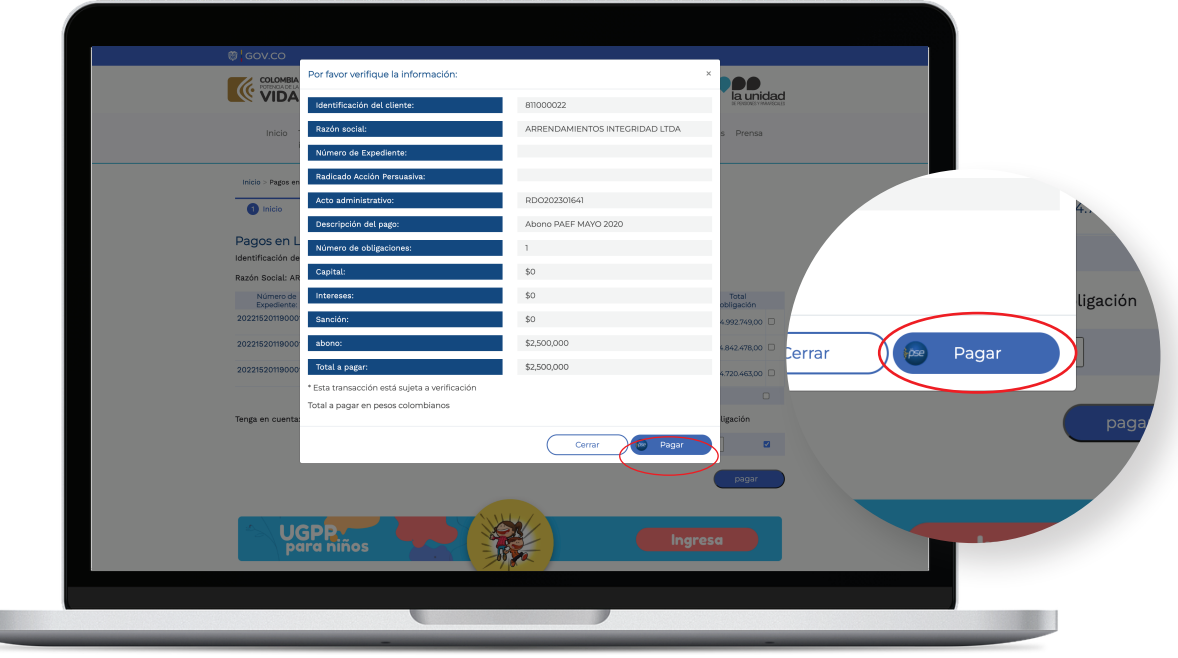

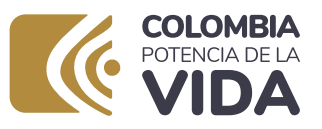

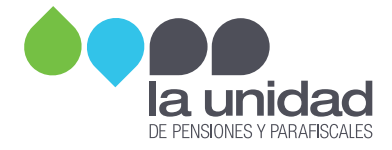

Para finalizar, continúe con los pasos indicados en el portal transaccional de su banco.

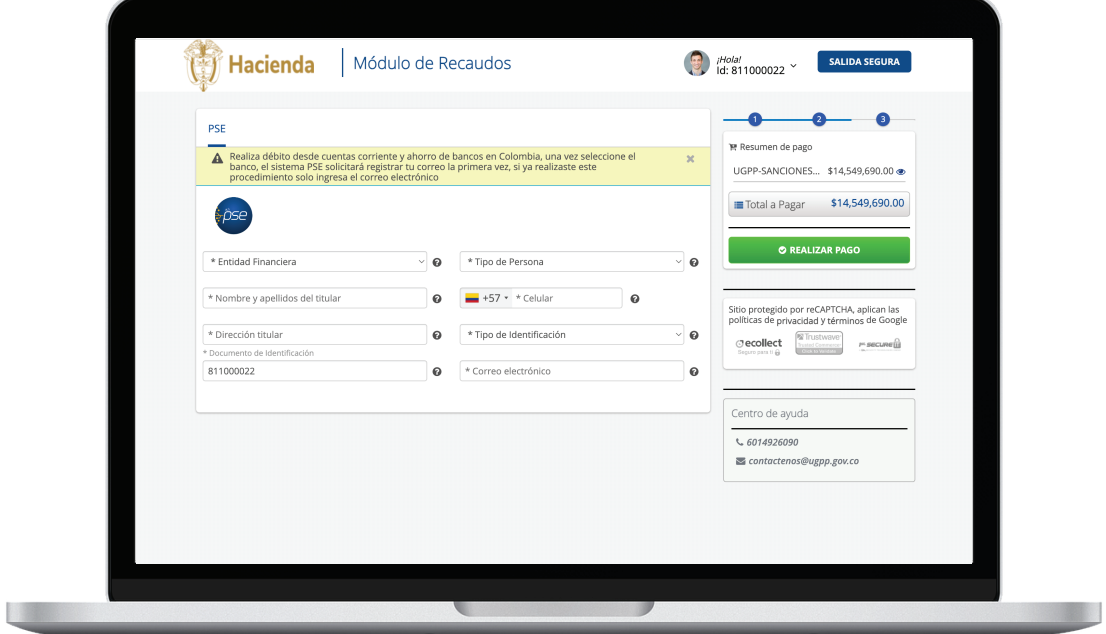

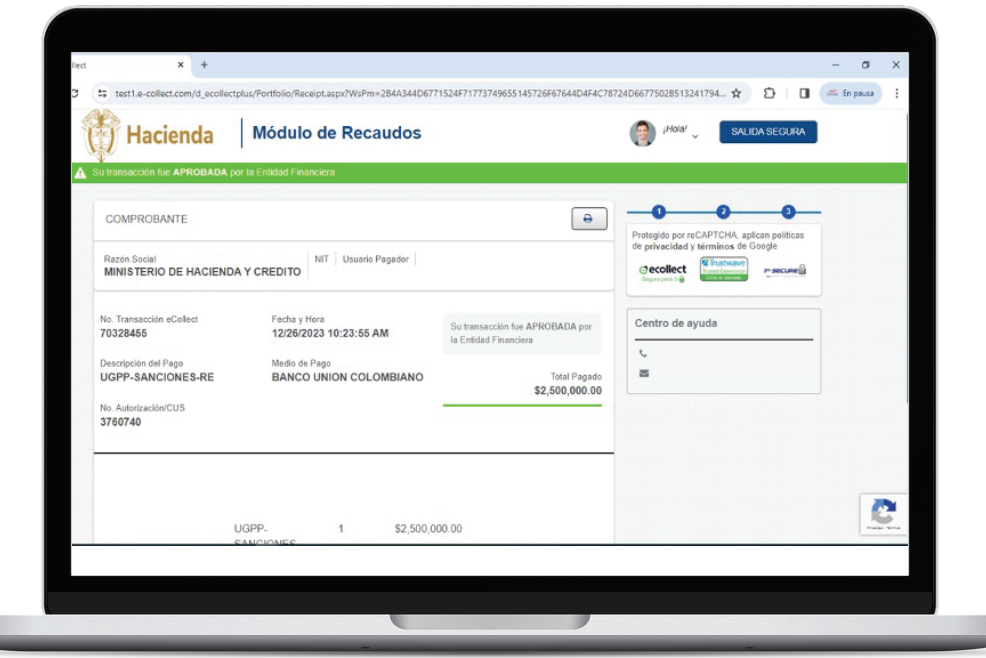

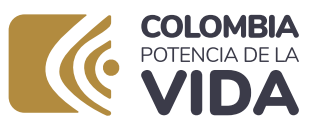

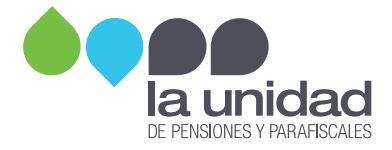

A la dirección de correo diligenciada, le llegarán los soportes del pago aprobado.

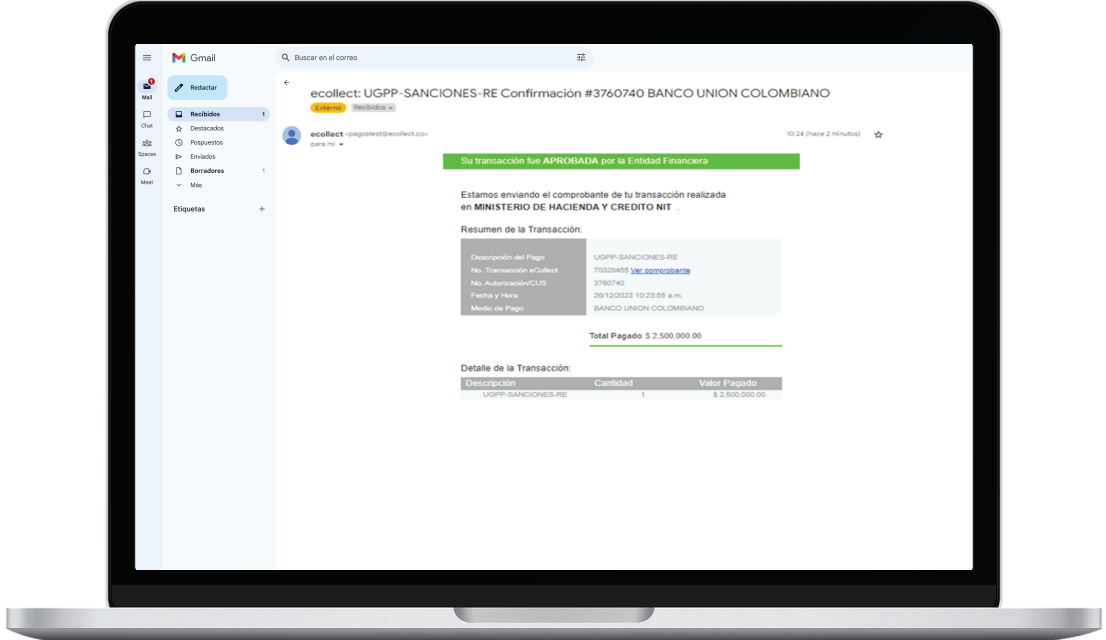

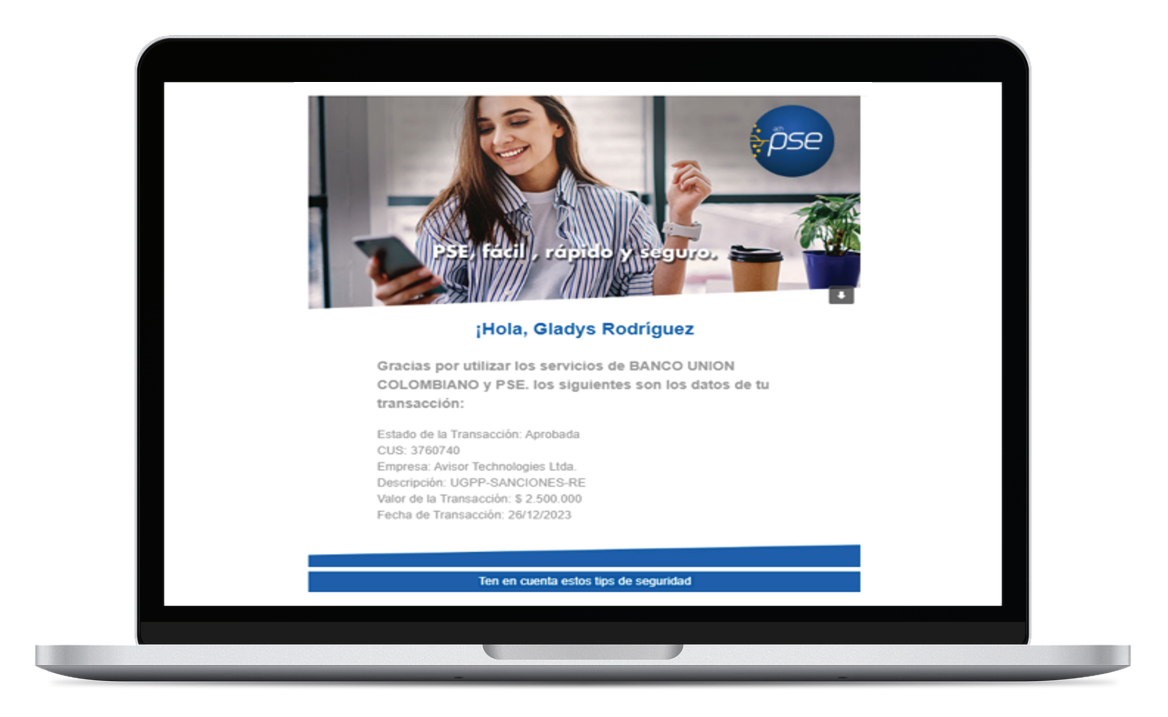

## UGPP MÁS CERCA